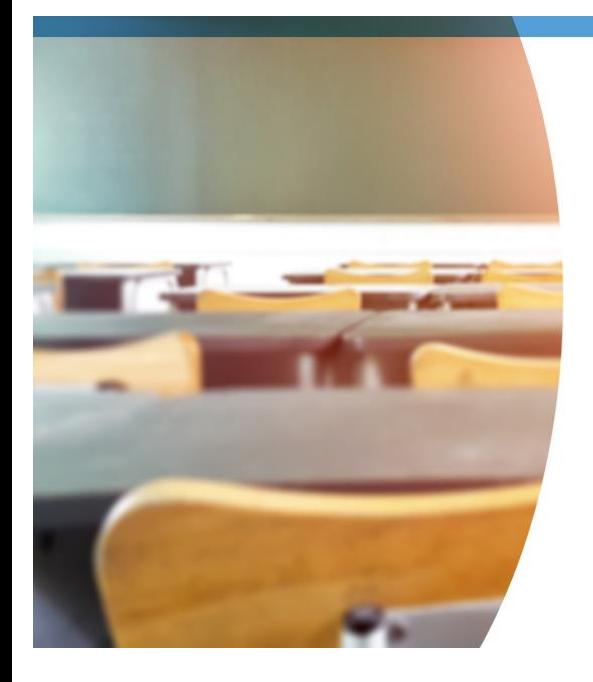

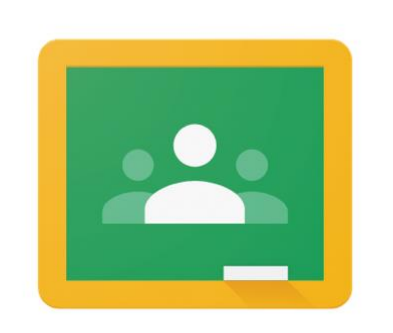

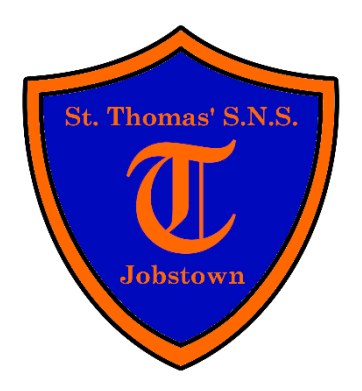

## **Google Classroom**

#### **Completing an Assignment Using a Laptop / PC**

1. Go to the Google Classroom website: *[classroom.google.com](https://classroom.google.com/)* 

*(OR you can go to [stthomas.ie](http://www.stthomas.ie/) → Kids' Zone → Google Classroom)*

- **2.** Sign in using your Google Classroom username and password
- **3.** Select your teacher's Google Classroom
- **4.** Select an assignment
- **5.** Read the instructions carefully
- **6.** Click on the Google Docs / Slides activity that has your name on it *(this will open in a new tab)*
- **7.** Complete the activity *(your work will save automatically)*
- **8.** Go back to Google Classroom and click **HAND IN** to send your activity to your teacher
- **9.** You can also send "Private Comments" to your teacher if you get stuck
- **10.** Your teacher will correct the activity and give you feedback

#### **Completing an Assignment Using a Tablet / Phone**

- **1.** Download and install the following apps on your tablet or phone: Google Classroom, Google Docs and Google Slides
- **2.** Open the Google Classroom app and sign in using your Google Classroom username and password *(you must add your school Google account to the device)*
- **3.** Select your teacher's Google Classroom
- **4.** Select an assignment
- **5.** Read the instructions carefully
- **6.** Tap on the UP ARROW beside "Your Work":
- **7.** Tap on the Google Docs / Slides activity that has your name on it
- 8. Tap on the square shaped icon along the top:  $\nabla$
- **9.** Double-tap to add text and complete the activity
- **10.** Tap the TICK along the top when finished:
- **11.** Tap the X along the top to close the activity:  $\mathbf{\times}$
- **12. Android:** Tap the BACK ARROW to return to Google Classroom:  $\leftarrow$
- *13.* **Apple:** Go back into the Google Classroom app
- *14.* Tap **HAND IN** to send your completed activity to your teacher *(only do this when you have finished the activity completely)*
- **15.** You can also send "Private Comments" to your teacher if you get stuck
- **16.** Your teacher will correct the activity and give you feedback

#### **Completing an Assignment Using a Games Console**

- **1.** Connect a keyboard and mouse to your games console if you have them
- **2. PlayStation:** Scroll to the right and select "Library". Use the search bar to type in "Internet" and select the "Internet Browser" application.

**XBOX:** Go to "My Games and Apps" and select the "Microsoft Edge" internet browser application.

**3.** Go to the Google Classroom website: **[classroom.google.com](https://classroom.google.com/)** 

*(OR you can go to [stthomas.ie](http://www.stthomas.ie/) → Kids' Zone → Google Classroom)*

- **4.** Sign in using your Google Classroom username and password
- **5.** Select your teacher's Google Classroom
- **6.** Select an assignment
- **7.** Read the instructions carefully
- **8.** Click on the Google Docs / Slides activity that has your name on it *(this will open in a new tab)*
- **9.** Complete the activity *(your work will save automatically)*
- **10.** Go back to Google Classroom and click **HAND IN** to send your activity to your teacher
- **11.** You can also send "Private Comments" to your teacher if you get stuck
- **12.** Your teacher will correct the activity and give you feedback

#### **Using a Tablet or Phone to Send a Photo of Your Work**

- **1.** Download and install the Google Classroom App on your tablet or phone
- **2.** Open the Google Classroom app and sign in using your Google Classroom username and password *(you must add your school Google account to the device)*
- **3.** Select your teacher's Google Classroom
- **4.** Select an assignment and read the instructions carefully
- **5.** Complete the activity neatly in your copy
- **6.** Tap on the UP ARROW beside "Your Work":
- **7.** Tap " + ADD ATTACHMENT " and then "TAKE PHOTO"
- **8.** When you have taken a clear photo of your work tap the TICK:  $\checkmark$
- **9.** Tap **HAND IN** to send the photo of your work to your teacher
- **10.** You can also send "Private Comments" to your teacher if you get stuck
- **11.** Your teacher will correct the activity and give you feedback

# **GOOGLE**<br>MEET

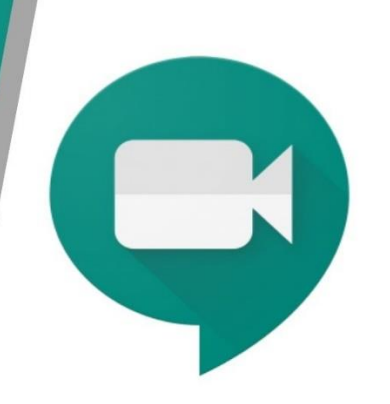

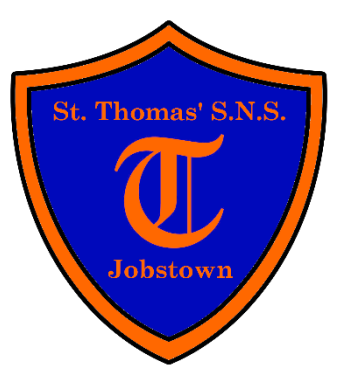

#### **Joining a Google Meet Conference Using a Laptop / PC / Games Console**

- Go to your teacher's Google Classroom
- Click on the Google Meet link along the top
- Click **"Allow"** to allow your camera and microphone to be used
- You can turn off your **camera** at any stage by clicking the camera icon or you can leave it on and turn on the background blur feature
- Please turn off your **microphone** by clicking the microphone icon until it is your turn to speak
- Click **"Join now"**
- You can turn on your **microphone** when it is your turn to speak by clicking the microphone icon
- Click the **red phone icon** to leave the conference

#### **Joining a Google Meet Conference Using a Tablet or Phone**

- Download and install the Google Classroom and Google Meet apps on your tablet or phone
- Open the Google Classroom app and sign in using your Google Classroom username and password *(you must add your school Google account to the device)*
- Select your teacher's Google Classroom
- Tap the camera icon along the top:
- You can turn off your **camera** at any stage by tapping the camera icon or you can leave it on
- Please turn off your **microphone** by tapping the microphone icon until it is your turn to speak
- Tap **"Join"**
- You can turn on your **microphone** when it is your turn to speak by tapping the microphone icon
- Tap the **red phone icon** to leave the conference

### **Google Classroom Rules**

- Your teacher will help you with your learning on Google Classroom during school hours only.
- Do the work your teacher gives you on Google Classroom to the best of your ability.
- Always behave in an appropriate, safe, respectful and kind manner online.
- Turn your microphone off until it is your turn to speak on Google Meet.
- When it is your turn to speak on Google Meet, use your normal voice and speak in a kind and respectful manner.
- Show respect by listening to others when they are speaking on Google Meet.
- Dress appropriately for Google Meet sessions.
- Taking photos of or recording Google Meet Conference Calls is not allowed.